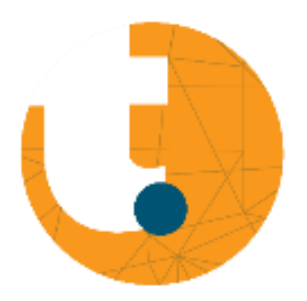

# Fuel3D scanner Quickstart Guide

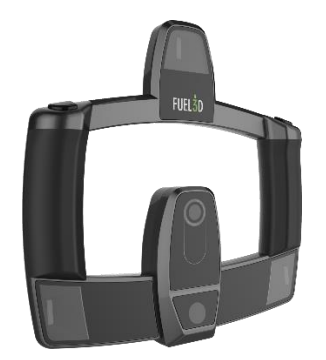

## Inhoud

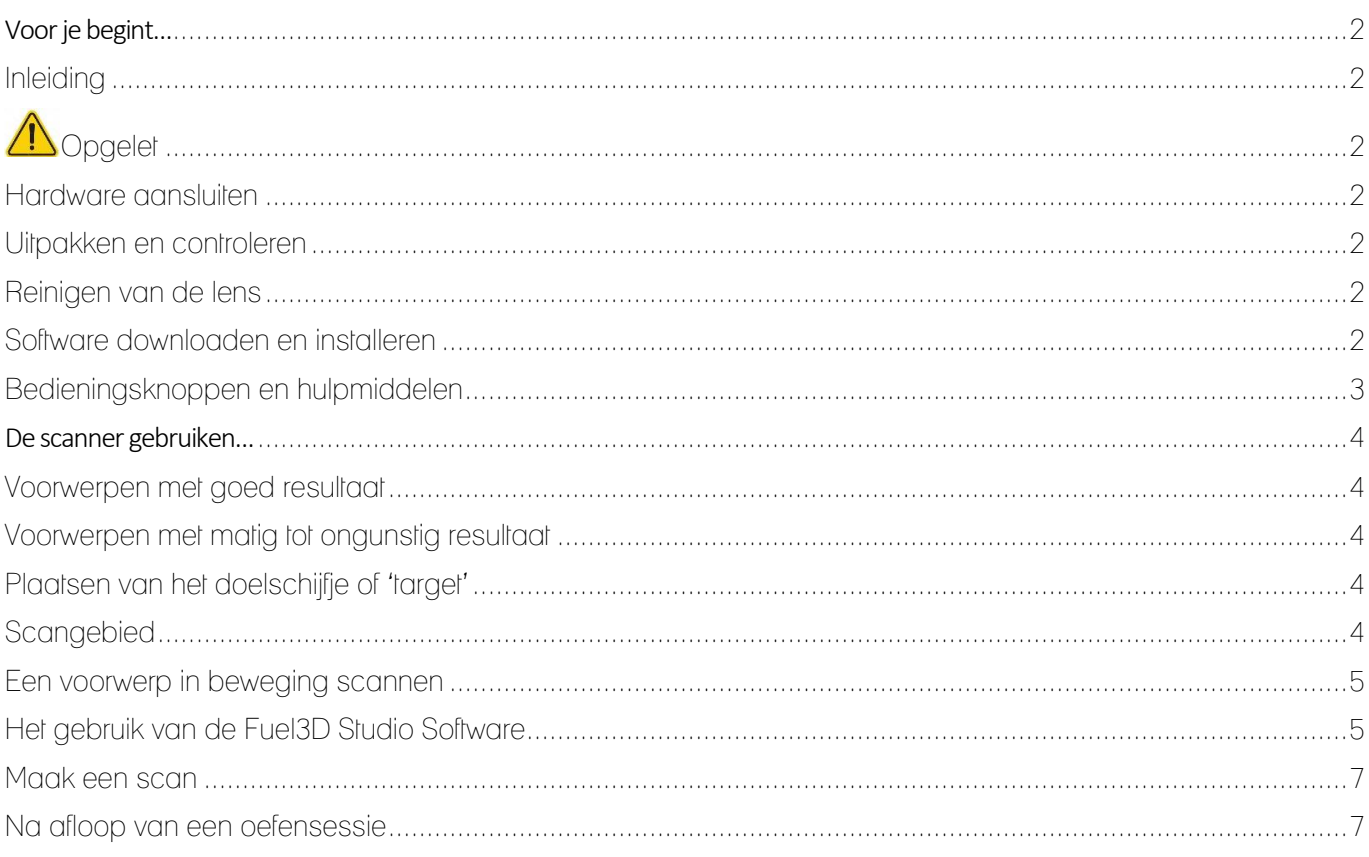

# <span id="page-1-0"></span>Voor je begint…

## <span id="page-1-1"></span>Inleiding

De 3D-scanner is een instrument waarmee leerlingen op een snelle en eenvoudige manier gecompliceerde voorwerpen kunnen omzetten naar een 3D-model.

Met een 3D-scanner wordt een driedimensionale omgeving in kaart gebracht dat vervolgens vertaald wordt naar een digitaal 3D-model.

Het eindresultaat van het scannen kan daarna worden opgeslagen in een aantal veelgebruikte bestandsformaten zoals STL, VRML, PLY, OBJ of XYZ.

Het bestand kan achteraf nog verder bewerkt worden met [CAD-software](http://www.llowlab.nl/3d-printing/software/) of na omzetting in een G-code direct uitgeprint worden met [een](https://www.llowlab.nl/3d-printing/wat-is-3d-printen/hoe-werkt-een-3d-printer/)  [3D printer.](https://www.llowlab.nl/3d-printing/wat-is-3d-printen/hoe-werkt-een-3d-printer/)

## <span id="page-1-2"></span>**Opgelet**

Epilepsie: De Fuel3D Scanner genereert flitslichten

die van invloed kunnen zijn op personen die aan lichtgevoelige epilepsie lijden. Onder dergelijke voorwaarden nemen de gebruikers de volledige verantwoordelijkheid van het gebruik van de scanner op zich.

AAN of UIT: door het in -en uittrekken van de stekker schakel je het apparaat aan of uit. Zorg dat deze altijd gemakkelijk toegankelik is.

## <span id="page-1-3"></span>Hardware aansluiten

Zowel de USB-kabel als de spanningsadapter worden onderaan de scanner aangesloten.

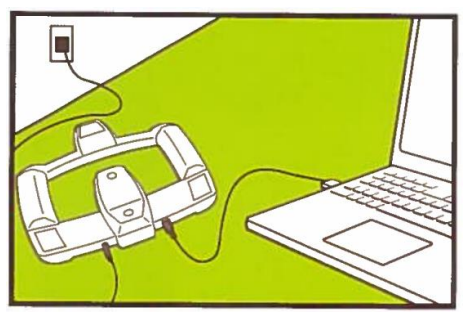

Afbeelding 1

## <span id="page-1-4"></span>Uitpakken en controleren

- − Fuel3D scanner (1x)
- − Doelschijfschijf (target tracking) 3x
- − USB-kabel voor data transfer
- − Wisselspanning adapter
- − Verloopstekker
- − Fuel3D lensdoekje

### <span id="page-1-5"></span>Reinigen van de lens

Vlekken, vingerafdrukken, enz. op de lens beïnvloedden sterk het scanresultaat. Verwijder deze met het meegeleverde doekje alvorens het scannen te starten..

## <span id="page-1-6"></span>Software downloaden en installeren

Knip en plak de onderstaande weblink in je browser https://drive.google.com/drive/folders/19t11J9J4qSa92zHumH[fugizXEwjUN4b](https://drive.google.com/drive/folders/19t11J9J4qSa92zHymH-fugizXEwjUN4b)

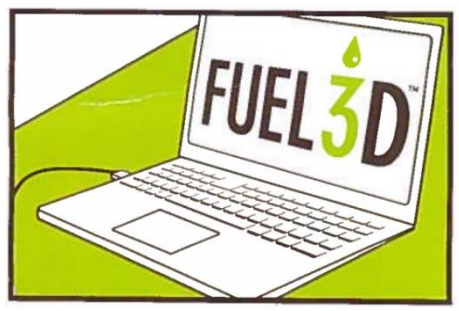

Afbeelding 2

## **A**Tip

Indien de usb-aansluiting van de scanner niet herkend wordt moet de driver ervan via Apparaatbeheer – Univerdal Serial Bus Controllers geïnstalleerd of bijgewerkt worden. Dit kan even duren.

## <span id="page-2-0"></span>Bedieningsknoppen en hulpmiddelen

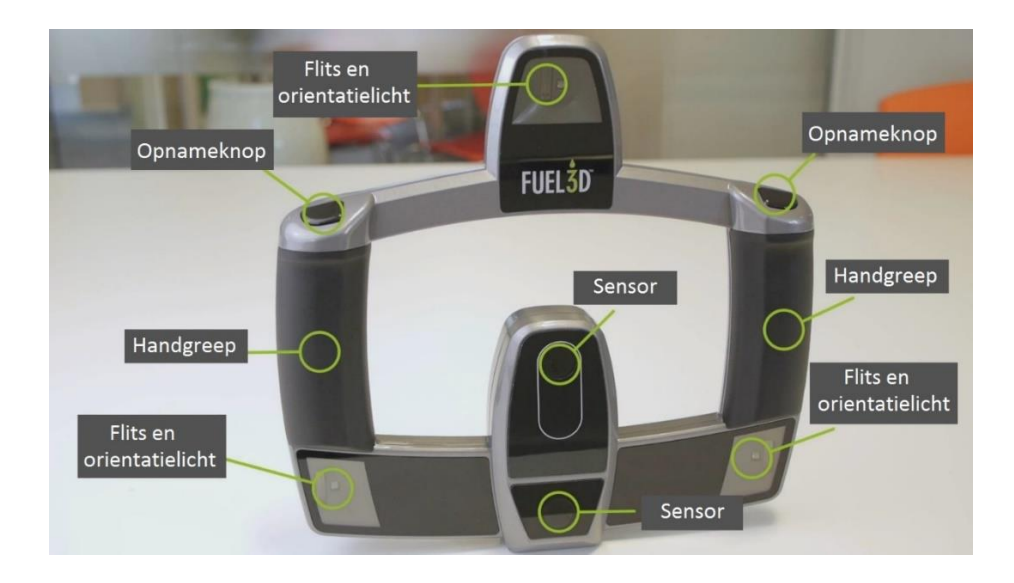

Afbeelding 3

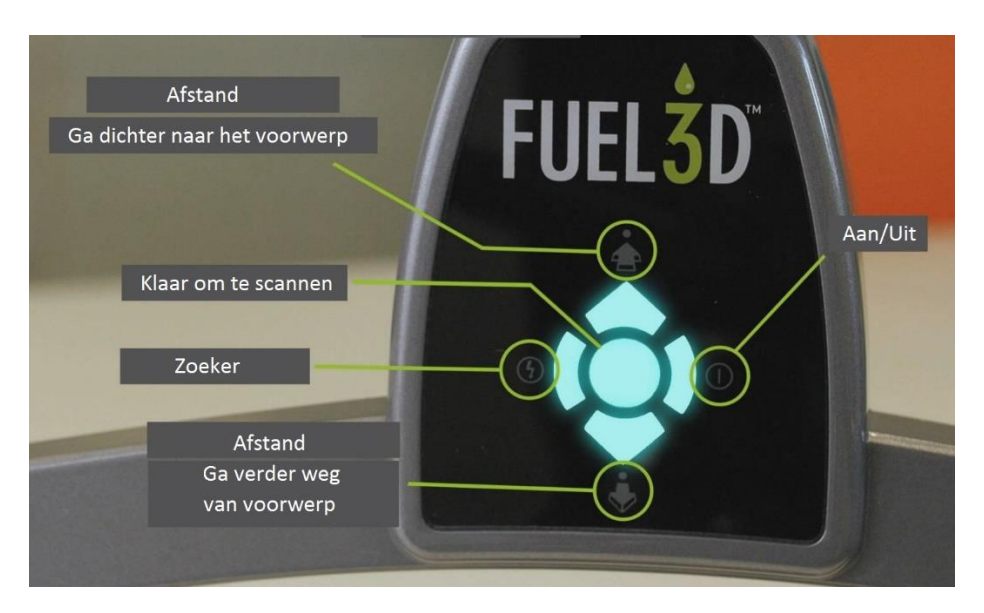

Afbeelding 4

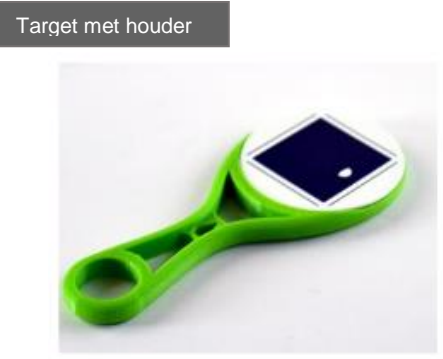

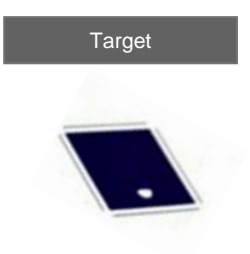

Afbeelding 5

Target met houder

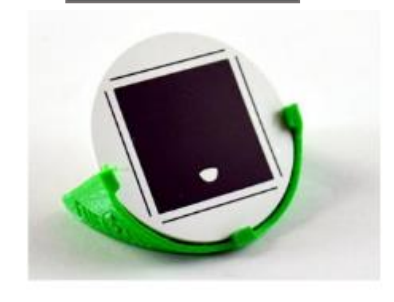

<span id="page-3-4"></span><span id="page-3-3"></span><span id="page-3-2"></span><span id="page-3-1"></span><span id="page-3-0"></span>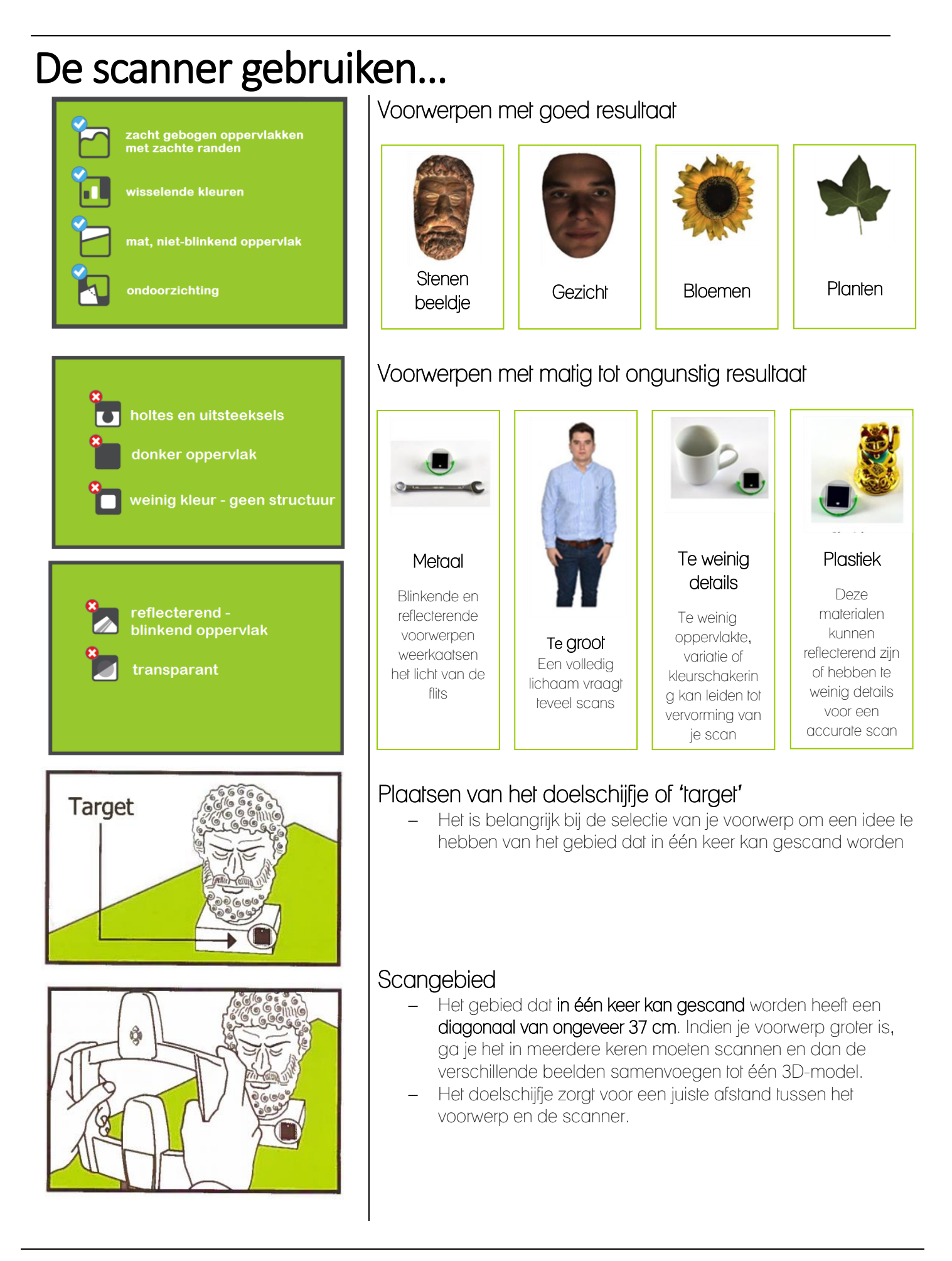

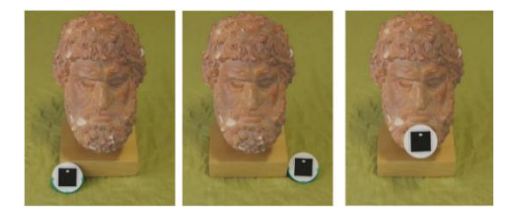

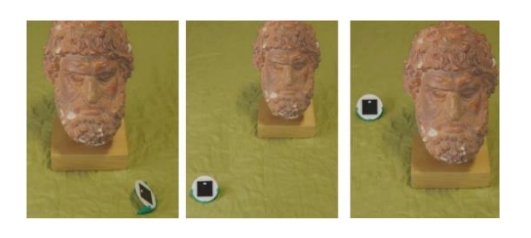

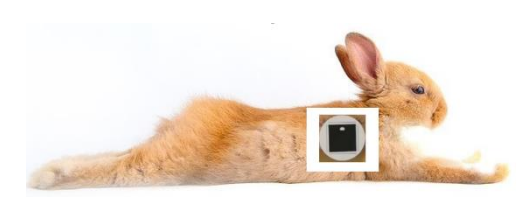

#### Lauch Viewfinder

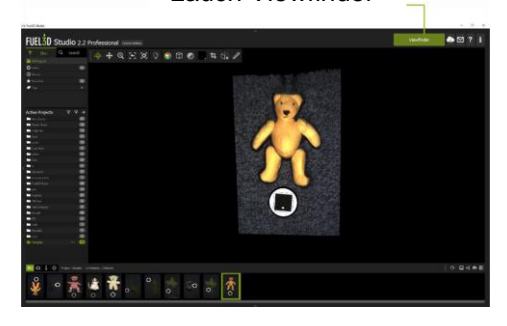

#### Een bewegingsloos voorwerp scannen

- − Het doelschijfje kan op het voorwerp of net naast het voorwerp geplaatst worden. Het is belangrijk dat het doelschijfje steeds gericht is naar de scanner.
- Enkel originele doelschijfjes kunnen hiervoor gebruikt worden.

#### $\leftarrow$  Goede positionering

.

#### $\leftarrow$  Slechte positionering

#### <span id="page-4-0"></span>Een voorwerp in beweging scannen

- − Plaats het doelschijfje op een plaats die het voorwerp raakt zodat de beweging kan gevolgd worden.
- − Wanneer het gezicht van een persoon gescand wordt is het aangeraden om het doelschijfje/target tegen de huid te houden.

## $\mathbf{D}$  Tip

- − Wanneer het doelschijfje een gedeelte van het voorwerp bedekt dan kan je de scan naderhand nog bijsnijden.
- − Het is belangrijk om in het begin te experimenteren met verschillende posities van het doelschijfje.
- − Om te assisteren met de plaatsing van het doelschijfje kan je houders printen. De STL-bestanden kan je downloaden met onderstaande link.

#### <span id="page-4-1"></span>Het gebruik van de Fuel3D Studio Software

#### Open de Viewfinder (zoeker)

- − Je kan de Viewfinder openen door op de knop "Launch Viewfinder" te klikken.
- − Je vindt de knop rechtsboven in het venster terug.
- − Zodra je de Viewfinder opent, krijg je een livebeeld van de scanner op je PC-scherm.

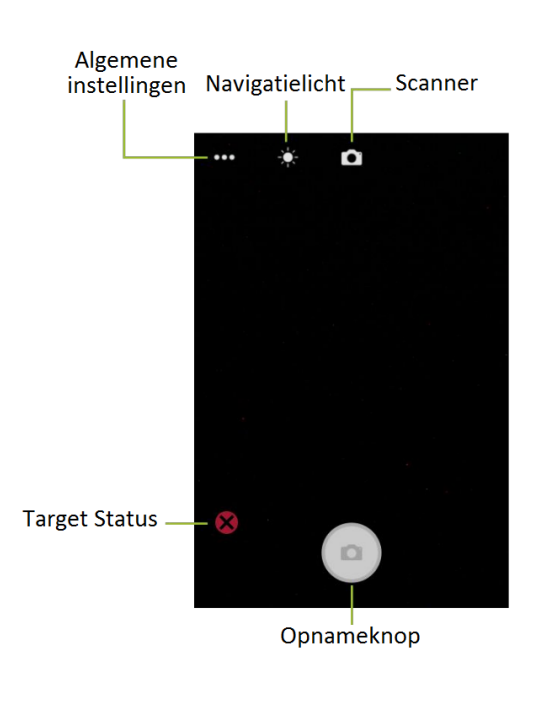

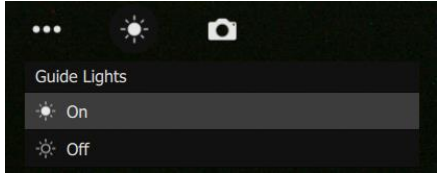

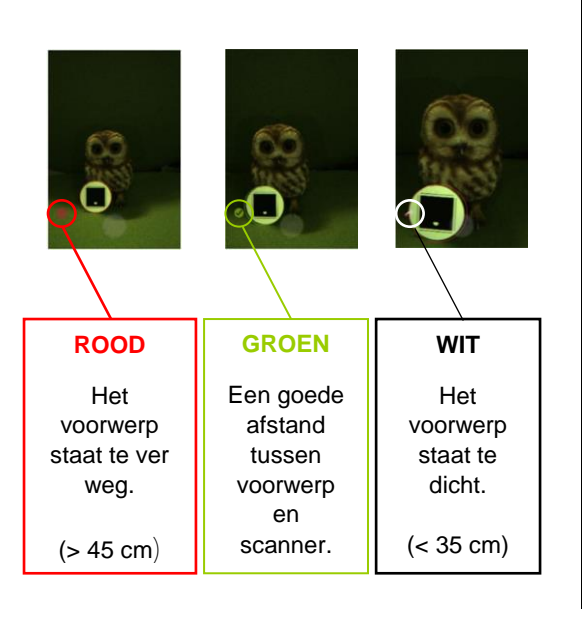

## De Viewfinder

− Scherm viewfinder

#### Positioneren van de scanner met de Viewfinder

- − De beste omstandigheden om te scannen is binnenshuis met een standaard verlichting. Bij te weinig omgevingslicht kan je gebruik maken van de oriëntatielichten (Guide Lights).
- − Standaard staan deze aan maar ze kunnen "UIT" of "AAN" geschakeld worden met de knop bovenaan in het scherm van de Viewfinder.

#### **Doelschijfje**

- − Het doelschijfje is noodzakelijk om een scan te maken.
- − De Viewfinder kan het doelschijfje lokaliseren en toont met een ring rond het doelschijfje of de positie van de scanner ten opzichte van het doelschijfje in orde is.
- − Zorg ervoor dat tijdens de scan er geen omgevingslicht gereflecteerd wordt van het voorwerp.
	- Om deze reden is het bijvoorbeeld moeilijk om juwelen in te scannen.

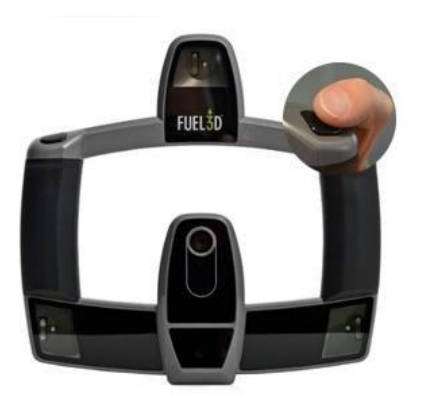

### <span id="page-6-0"></span>Maak een scan

Zodra het voorwerp binnen het bereik van de scanner is, kan je een scan maken. Hiervoor kan je ofwel de opnameknoppen van scanner zelf induwen, of op de "Opname-knop" in de Viewfinder klikken. Als het voorwerp niet goed zichtbaar is, of de software heeft problemen om het doelschijfje te lokaliseren, dan kan je de opnameknoppen van scanner half indrukken.

Dit zorgt ervoor dat de oriëntatielichten van de scanner aangaan en maakt het makkelijker voor de scanner om het doelschijfje te vinden.

Zodra een scan gemaakt is, zal een voorbeeld van de scan getoond worden in de Viewfinder.

- − Je hebt dan de mogelijkheid om de scan te bewaren (Save), of niet te gebruiken (Discard).
- − Wanneer je "Save" selecteert zal de scan verwerkt worden. In de Viewfinder krijg je opnieuw het live beeld van de scanner.

De balk onder de thumbnail van je scan, toont je de voorruitgang van dit verwerkingsproces.

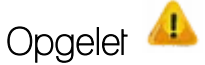

Zodra een scan genomen is, duurt het ongeveer 15 seconden voordat de flits voldoende is afgekoeld om een tweede scan te nemen.

#### <span id="page-6-1"></span>Na afloop van een oefensessie

Controleer de 3D-scanner en meld eventuele gebreken aan RTC Limburg.